# <メール設定の確認方法(Microsoft Outlook 2013)>

※ その他のメールソフトにつきましては、各メールソフトのヘルプ等をご参照ください。 以下は SSL 接続でのメール設定内容になります。(推奨)

【ファイルタブ】を選択します

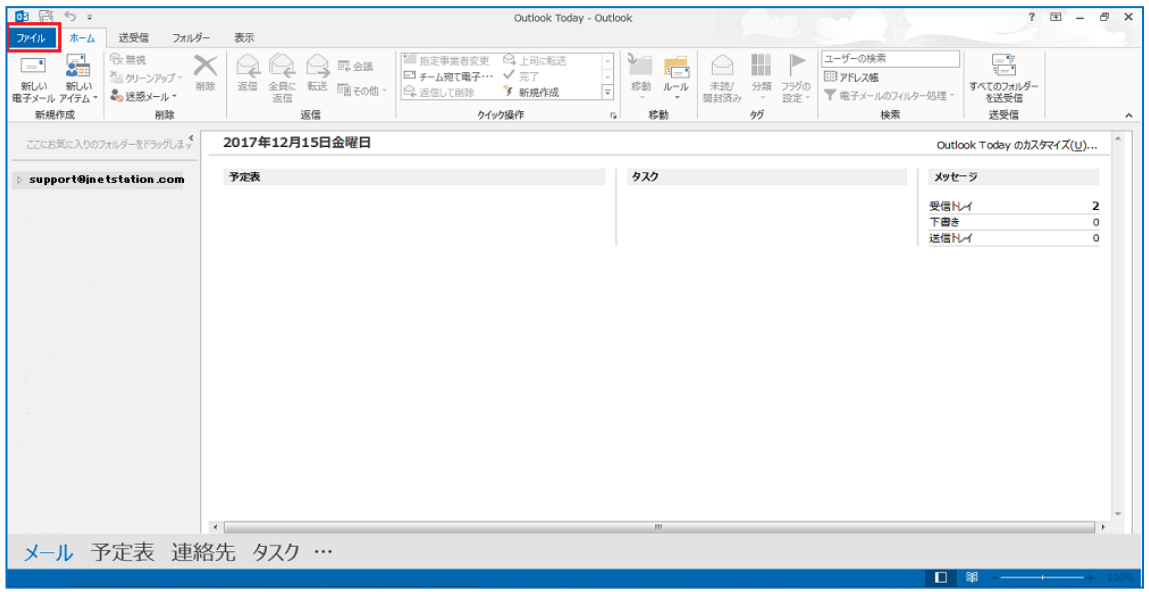

「アカウント情報」の画面で、「アカウント設定」ボタンから「アカウント設定 (A)…」を選択 します

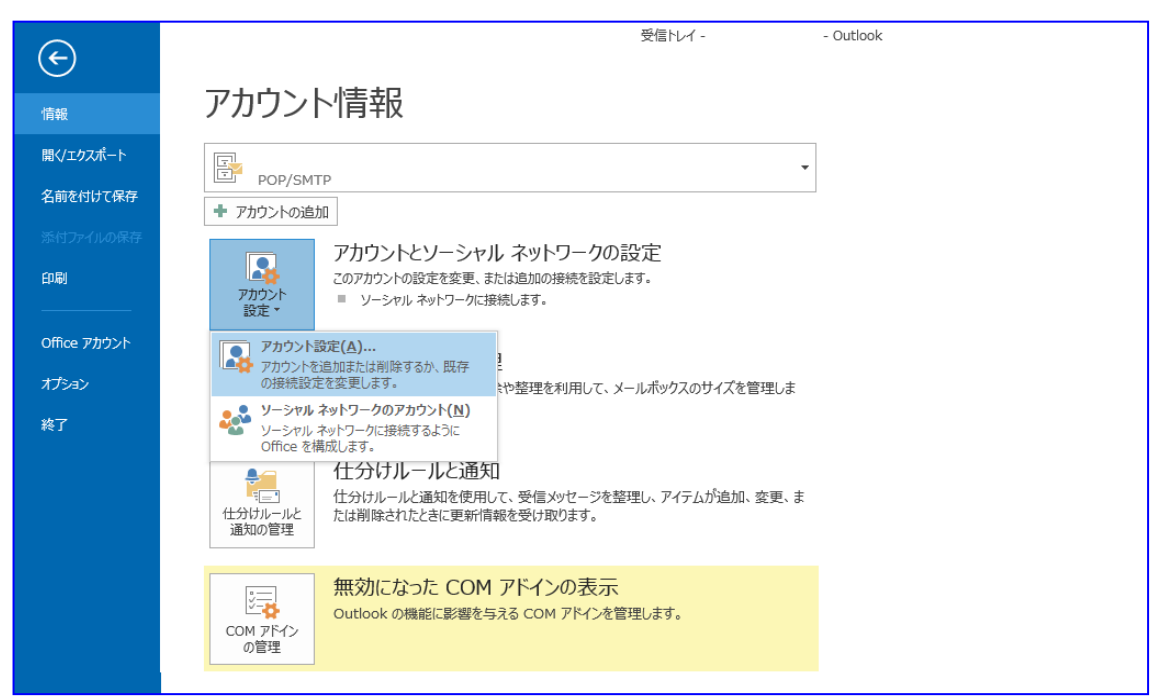

「電子メール アカウント」の画面で、「電子メール」タブを選択し、以下の操作を行います

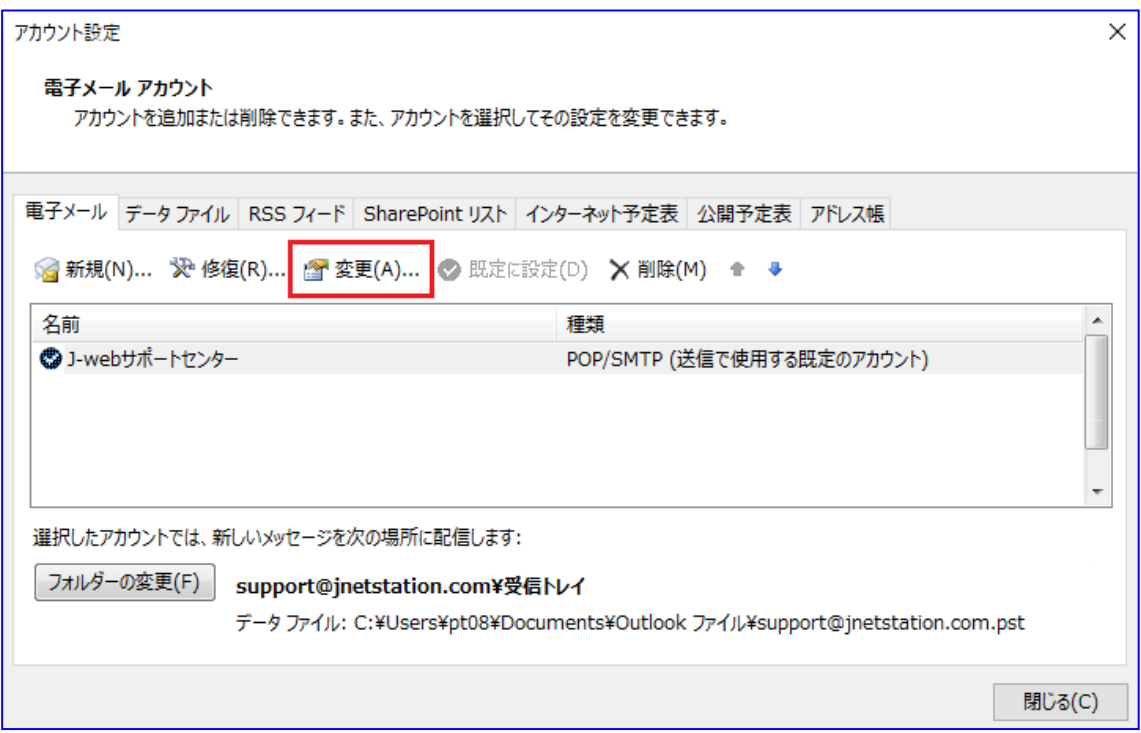

設定したアカウントを選択した状態で、「変更(A)...」を選択します

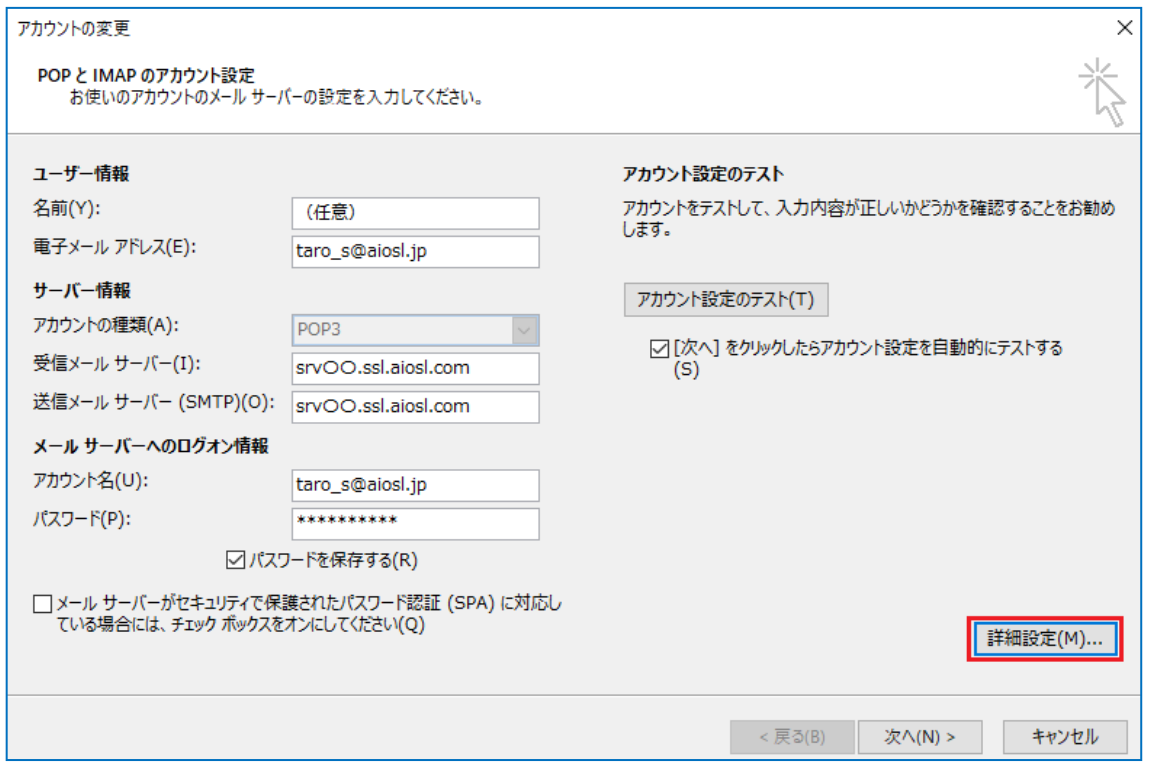

#### 「POP と IMAP のアカウント設定」の画面で、以下のように設定されているか確認します

#### [ユーザー情報]

「名前(Y):」:任意 「電子メールアドレス(E):」: [メールアドレス] 例) taro\_s@aiosl.jp

#### [サーバー情報]

「アカウントの種類(A):」: 「POP3」 「受信メール サーバー(I):」: srv〇〇.ssl.aiosl.com 「送信メールサーバー(SMTP)(0):」: srv〇〇.ssl.aiosl.com ※ ○○部分はお客様によって異なります。ドメイン管理画面の【FTP/Mail サーバー名】で確認出来ます。

### [メールサーバーへのログオン情報]

「アカウント名(U):」:[メールアドレス]例) taro\_s@aiosl.jp

「パスワード(P):」:メールパスワード

「メールサーバーがセキュリティで保護されたパスワード認証(SPA) に対応している場合には、 チェックボックスをオンにしてください(Q)」: チェック不要

## 「アカウント設定のテスト]

「[次へ] を選択したらアカウント設定を自動的にテストする(S)」:チェック不要

確認しましたら、「詳細設定(M)...」を選択します

「インターネット電子メール設定」の画面で、「全般」タブを選択し、以下のように設定され いるか確認します

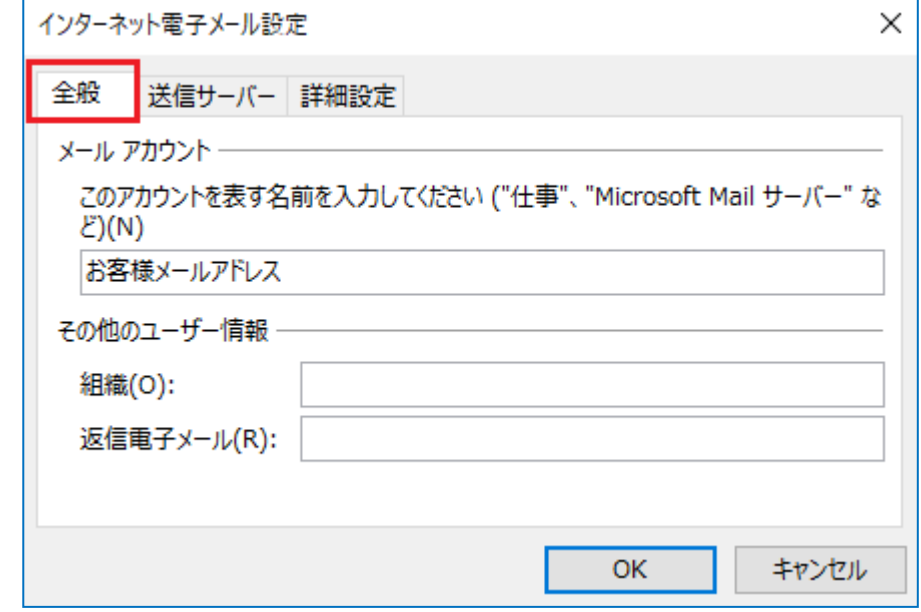

「メール アカウント」 「メールアドレス」など任意の名前が入力されていることを確認 「その他のユーザー情報」 「組織(0):」:空白 /「返信電子メール(R):」:空白

※ 電子メールアドレスで設定したアドレスとは別のアドレスに返信してもらいたい場合などに設定します

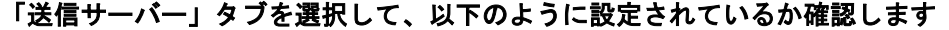

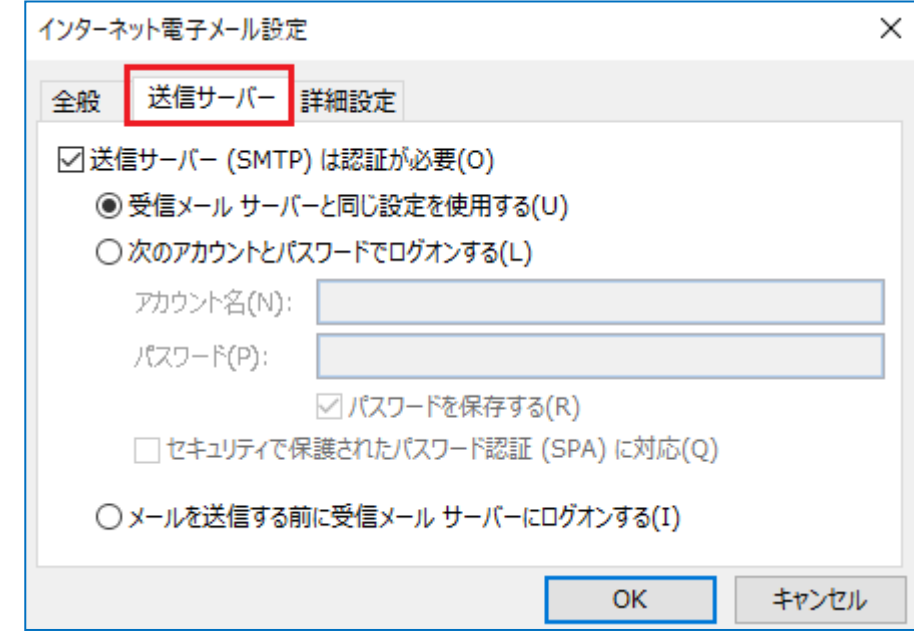

「送信サーバー(SMTP) は認証が必要(0)」: チェック

「受信メールサーバーと同じ設定を使用する(U)」:チェック

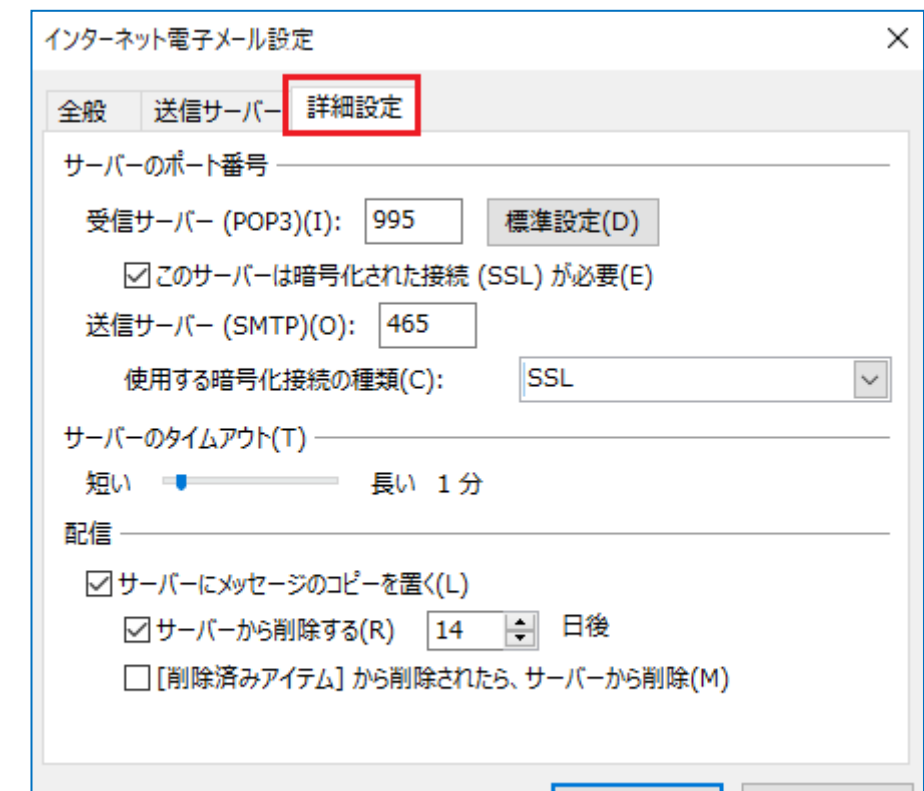

**OK** 

キャンセル

「詳細設定」タブを選択して、以下のように設定されているか確認します

#### 【サーバーのポート番号】

「このサーバーは暗号化された接続(SSL) が必要(E)」: チェック 「受信サーバー(POP3)(I):」: 995 ※ポート番号が異なる場合や空欄の場合は、「995」を入力ください。 「送信サーバー(SMTP)(0):」: 465 (または 587) 「使用する暗号化接続の種類(C):」: 465 の場合は「SSL」、587 の場合は「TLS」)

#### 【サーバーのタイムアウト(T)】

「短いー長い」:任意の設定

#### 【配信】

「サーバーにメッセージのコピーを置く(L)」:チェック

「サーバーから削除する(R)」:任意の設定

※コピーを置く設定の場合、定期的にサーバーから削除することを推奨しております。

「[削除済みアイテム] から削除されたら、サーバーから削除(M)」:任意の設定

設定を確認しましたら、「OK」を選択して画面を閉じます。

## 「POP と IMAP のアカウント設定」の画面に戻りましたら、「次へ(N) >」を選択します

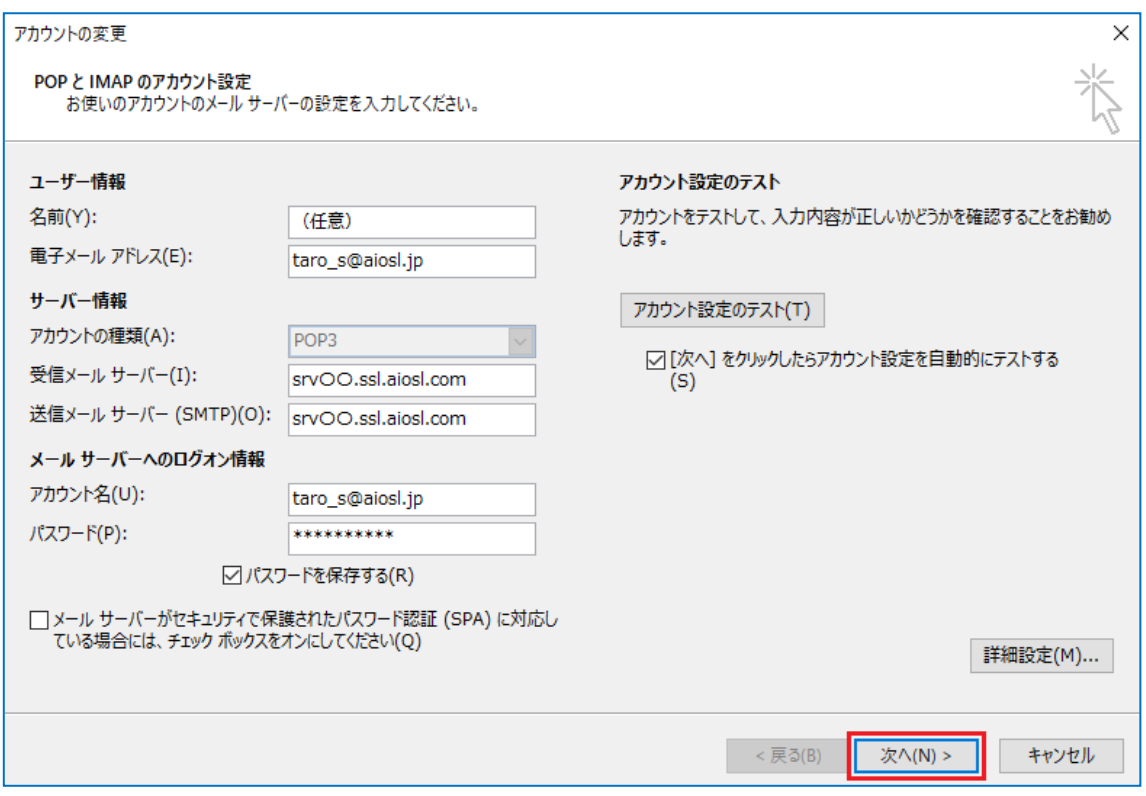

# 「すべて完了しました」の画面で、「完了」を選択します

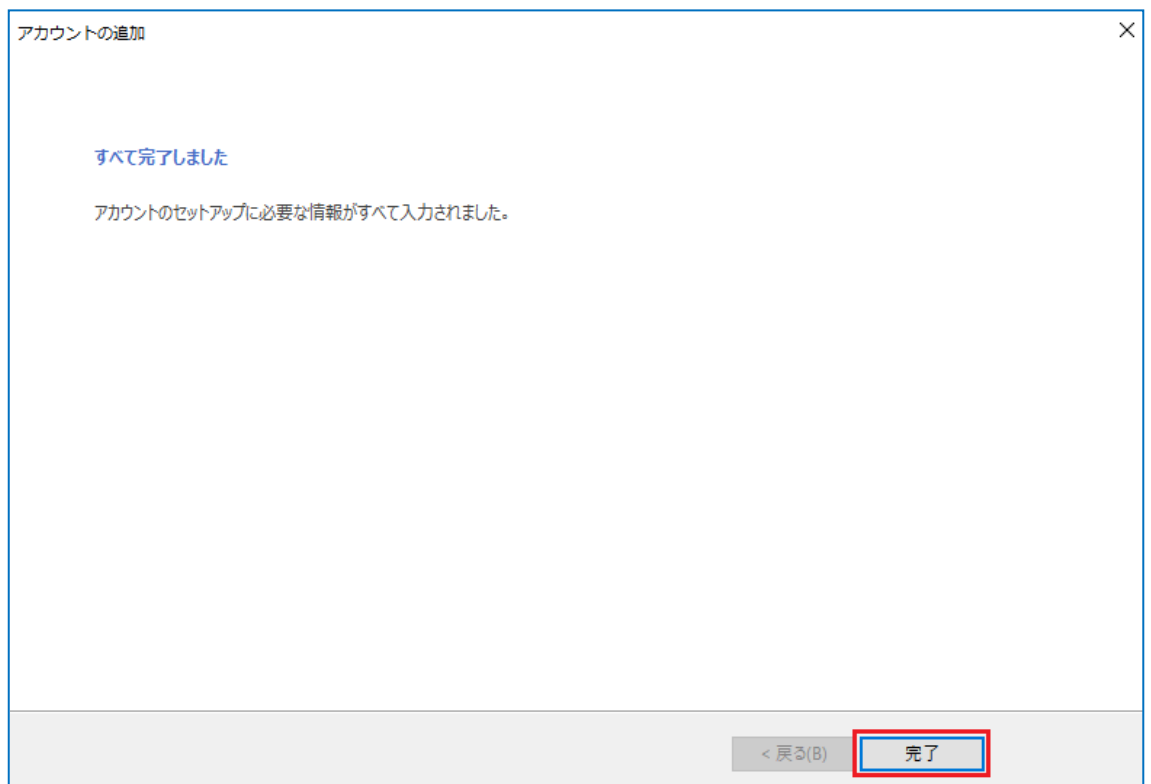

「電子メール アカウント」の画面に戻りましたら、「閉じる(C)」を選択します

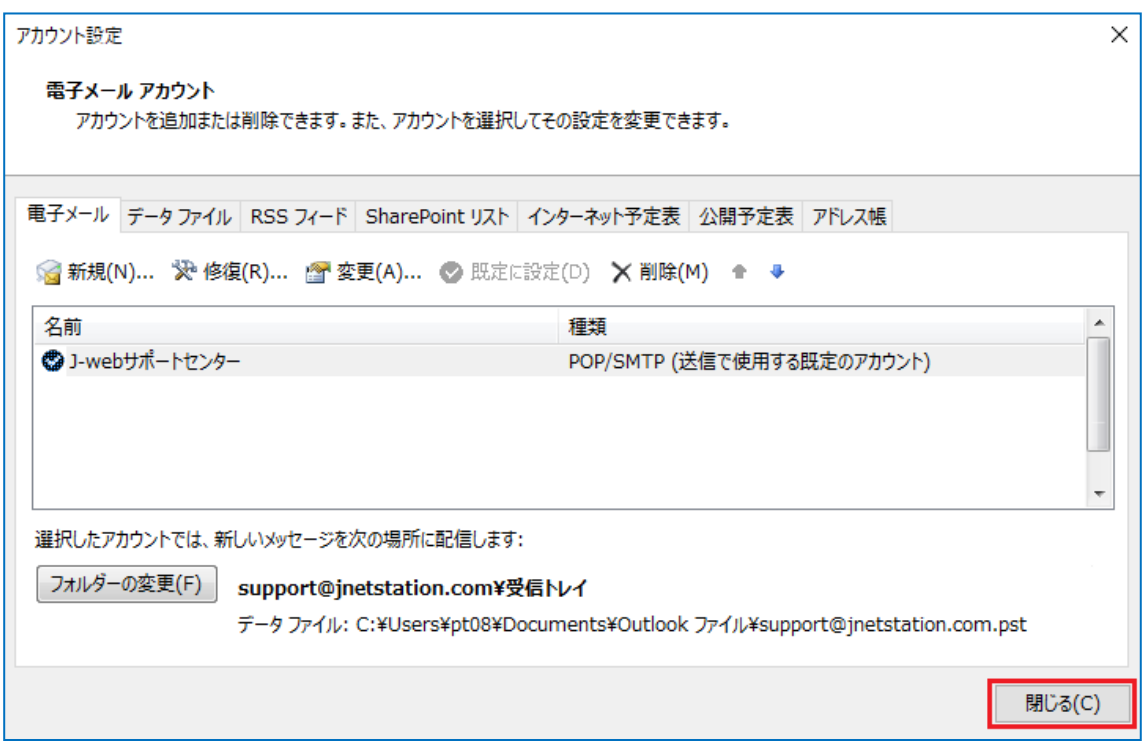

以上で、メールアカウントの設定確認は完了です。

メールの送受信をお試しください。

※ 一通り設定してもうまくいかない場合

「ドメイン管理画面」にログイン(https://admin.aiosl.com/login/)していただき メールパスワードの再設定を行ってください。